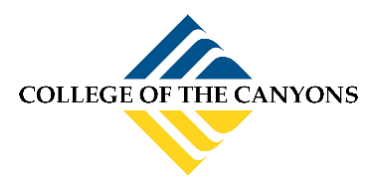

## Follow these steps to add your Canyons Email to you Apple mobile device.

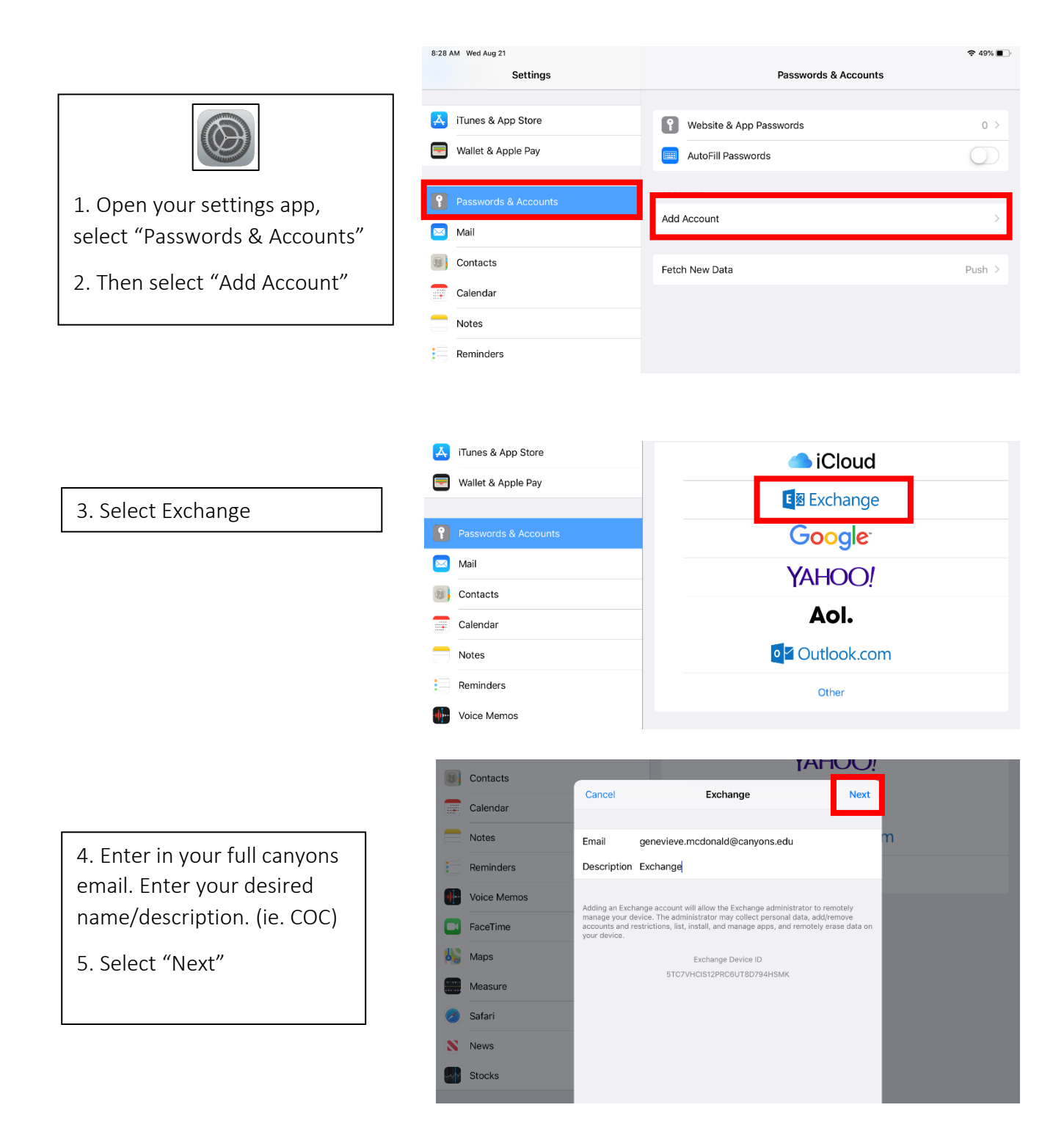

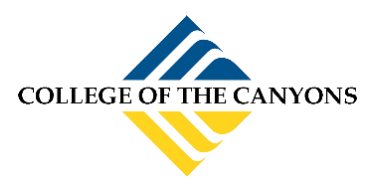

## APPLE DEVICE EMAIL SETUP (IPHONE/IPAD)

6. Select "Sign In"

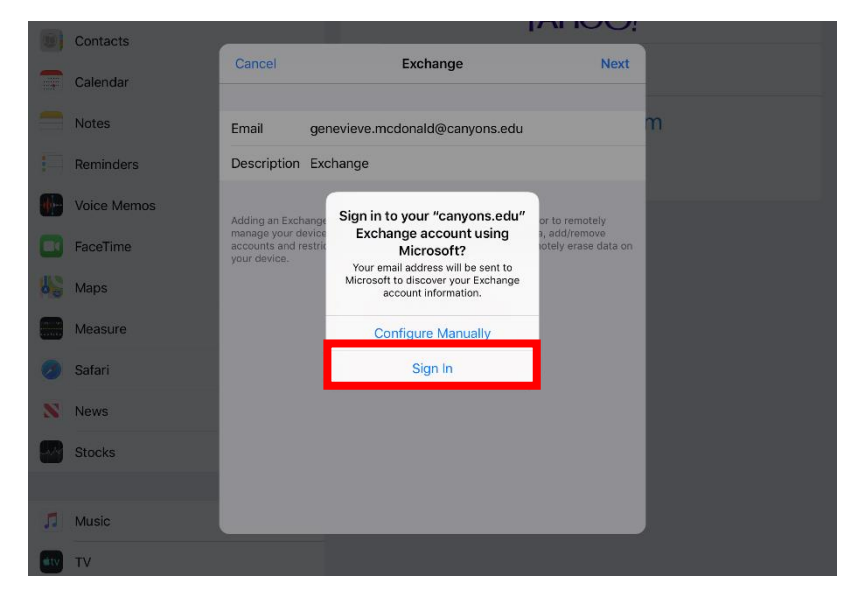

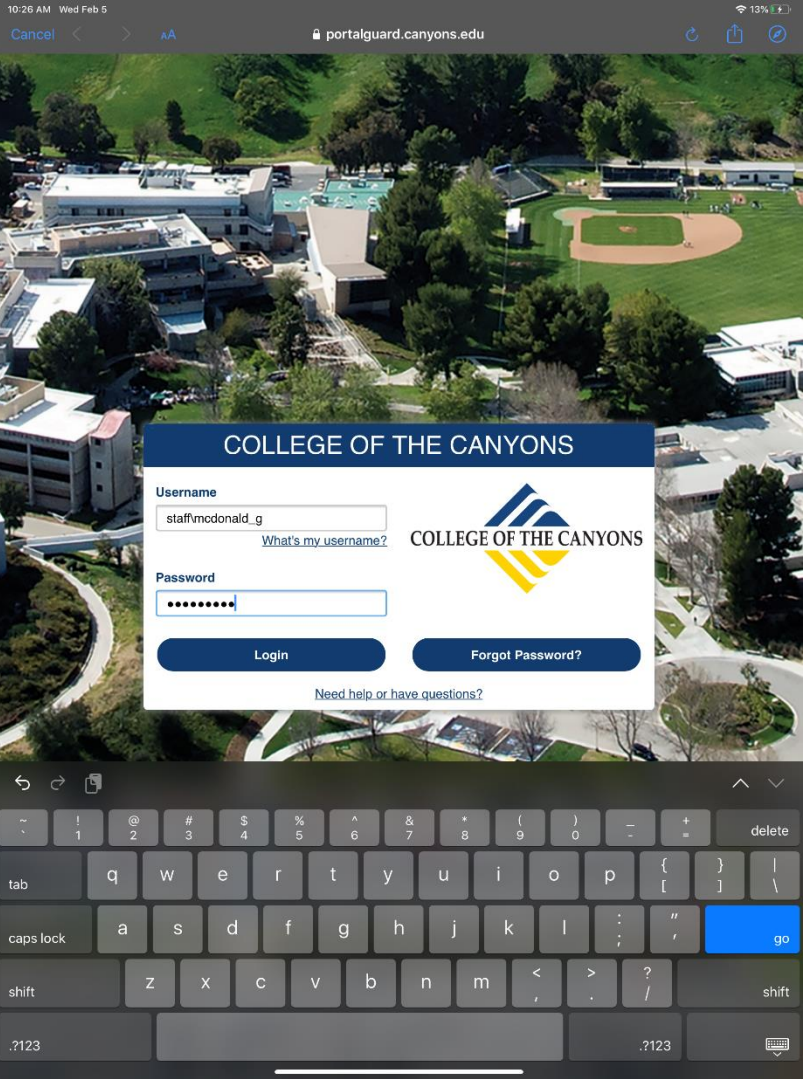

7. Enter your Canyons ID credentials, then select "Login"

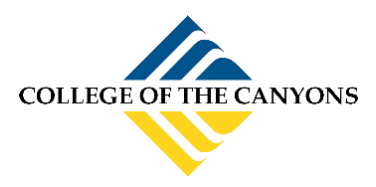

## APPLE DEVICE EMAIL SETUP (IPHONE/IPAD)

8. Select "Continue"

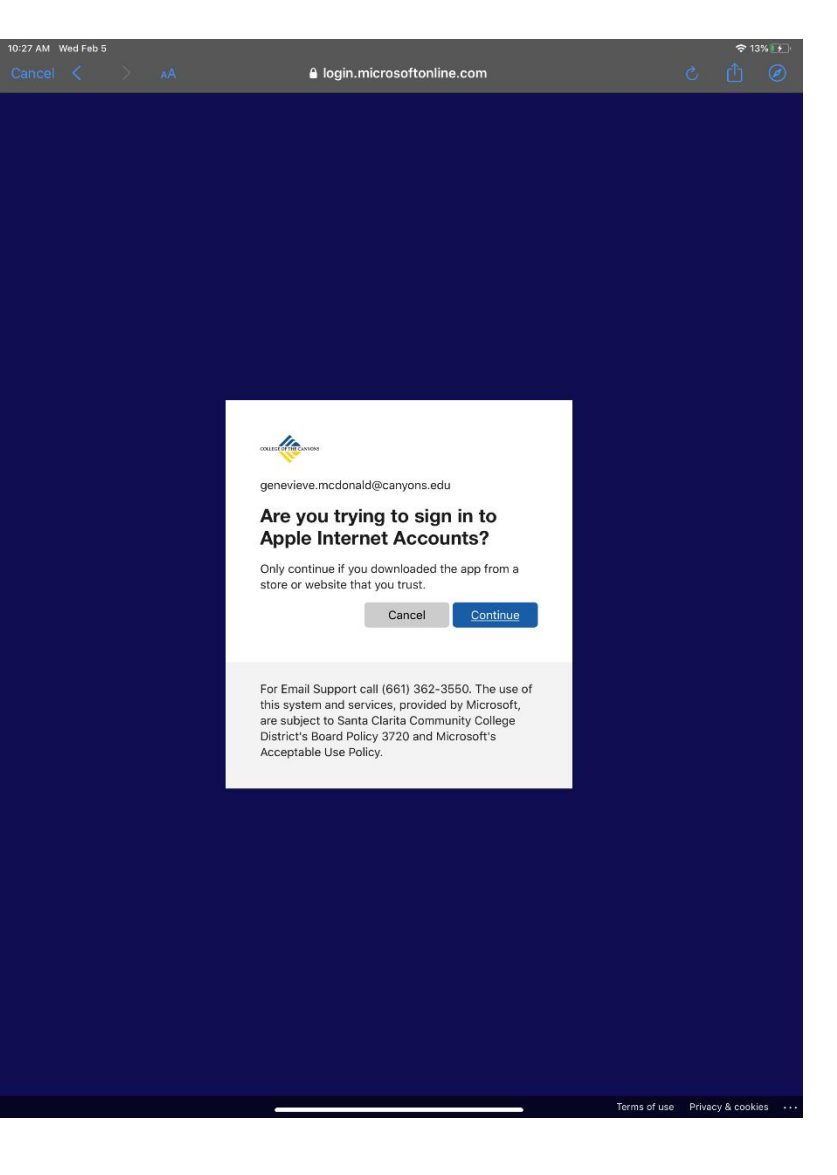

9. Toggle preferences, then select "Save"

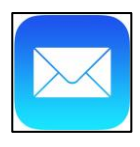

You are now connected to your email.

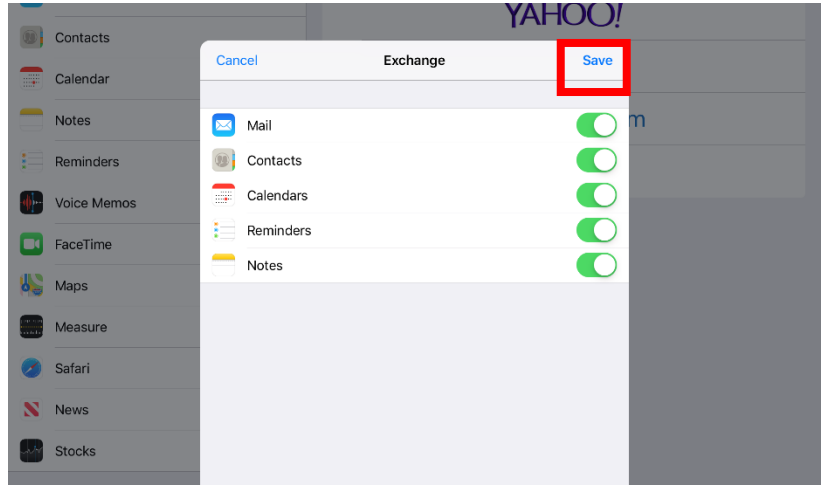